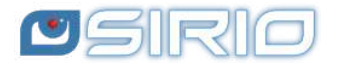

## **Quansheng UV-K5 - Manuale del Firmware IJV 2.9R5**

La radio Quansheng UV-K5, K5(8), K6 e k5-plus hanno la possibilità di essere aggiornate con un firmware non-ufficiale.

Per ciò, declino ogni responsabilità in caso di trasmissione fuori dalle bande consentite dal produttore. Quel che farete con la vostra radio è a proprio rischio.

Questi aggiornamenti sono sostanziali al punto che c'è stato il bisogno di riscrivere il manuale, tanto il menu e le funzioni sono diverse.

Ricordiamo che l'utilizzo di questa radio necessita il possesso della patente radioamatore.

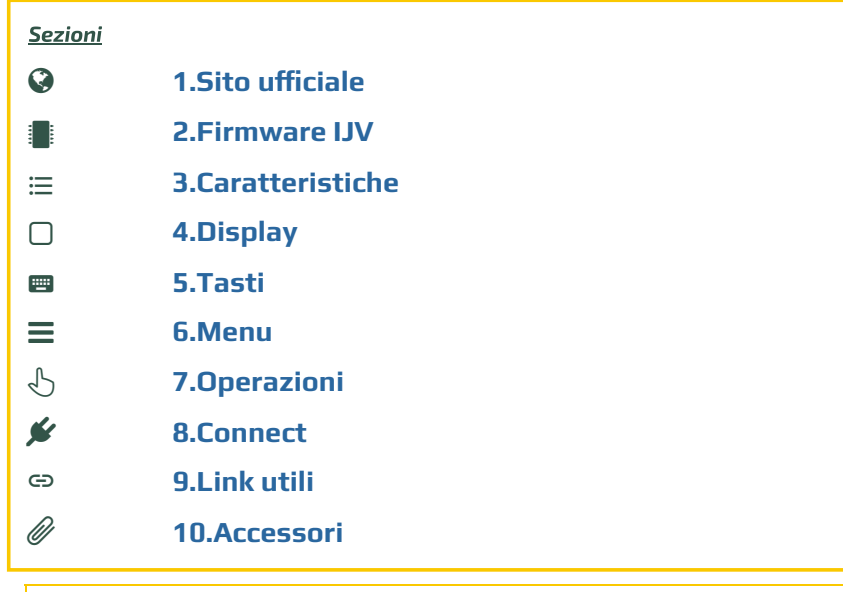

**Questo manuale è dedicato alla versione 2.9R5 del rmware IJV.**

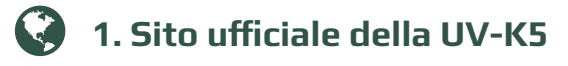

Cliccando sul nome del modello troverete le pagine ufficiali Quansheng delle radio UV-K5 : UV-K5(8).

Nella parte finale, è presente nella sezione "Downloads" il manuale e l'ultimo firmware ufficiale.

Sennò scaricatelo direttamente qui:

⇒ Link diretto per la UV-K5 —→ <u>k5\_Firmware\_v2.01.31\_publish</u>. ⇒ Link diretto per la UV-K5(8) → <u>k6\_Firmware\_v3.00.15.bin</u>.

⇒ Manuale UV-K5 in italiano.

#### 1 **2. Il Firmware IJV**

Basato sul firmware di 1of11, IU0IJV porta questa radio ad un livello superiore !

#### **2.1 Scaricare il Firmware-IJV**

- Cliccare sul bottone per scaricare il file zip. Esso contiene i seguenti files:
	- $\circ$  changelog.txt
	- o firmware IJV v2.9.R5.bin
	- leggimi.txt
	- o note installazione modulo chirp.txt
	- Readme-ENG.txt
	- uvk5\_IJV\_v2.9R5\_jh11i1.py
- La procedura per l'utilizzo del modulo CHIRP è spiegata nel capitolo 8.1.
- Se qualora ci fosse un problema con questo firmware, è sempre possibile ricaricare quello ufficiale e la radio torna esattamente come era prima. Riferirsi al capitolo 2.3.

Last Update : V 2.9R5 : 01/02/24

**Puoi sostenere nel nostro impegno con una donazione.**

A Fabrizio IU0IJV per la creazione del firmware. A Sirio per la creazione del manuale.

#### **2.2 k5prog-win**

- Per caricare il firmware nella radio hai bisogno del programma **k5prog**.
- + Questo programma ti permette di salvare i dati di Congurazione e Calibrazione registrati nella EEPROM. Infatti, è vivamente consigliato di farlo.
- Capita che la versione 1.27 dia problemi, abbiamo dunque deciso di toglierla.
- Link del sito Github.

#### **2.3 Salvaguardia Calibrazione e Configurazione originale.**

- Come detto più su, è importante salvaguardare i files originali di Calibrazione e Configurazione, si fa in questo modo:
- Installare il driver del cavo. Verificare che sia ben riconosciuto da Windows e da k5prog-win.
- $\rightarrow$  Avvia normalmente la radio (user mode), collega il cavo dal computer alla radio, avvia k5prog-win. Tramite i bottoni: "Read Configuration" e "Read Calibration", salva in una tua cartella quei due files.
- Se hai bisogno di riportare la radio come di origine, non ti basta rimettere il firmware originale, dovrai anche caricare i files "my\_calibration" e "my\_config" originali:
- $\rightarrow$  con il programma k5prog-win tramite i bottoni "Write Configuration" e "Write Calibration".
- Questi files includono un centinaio di parametri come le 3 potenze di trasmissione, squelch, RF Gain, messaggio di avvio, 200 canali, VFO, ecc… E sono registrati su di una memoria esterna EEPROM.
- $\Lambda$  Questi files sono diversi da radio a radio, non è sicuro che quelli di un altra siano compatibili con la tua. La calibrazione viene regolata in fabbrica per ogni singola radio.

#### **2.4 Online tool anche per Mac**

Esiste un'utilità per effettuare il flashing del firmware online. Questa risulta utile per coloro che possiedono un Mac o versioni precedenti a Windows 10.

Seguite questo link, il resto è intuitivo. https://egzumer.github.io/uvtools/

 $\Lambda$  Non funziona con Safari o Brave, necessita un browser basato su Chromium quindi utilizzate Chrome, Edge o Opera.

#### **2.5 Caricare il Firmware-IJV**

- 1. Assicurarsi di avere la batteria sufficientemente carica.
- . Inserire il cavo nel PC, ma NON avviare il programma.
- . Impostare la radio in modalità aggiornamento:
	- Mentre si preme il pulsante PTT, accendere la radio.
	- $\rightarrow$  Il LED bianco si accende.
- . Collegare il cavo alla radio. La prima volta gli spinotti non entrano molto bene, bisogna spingere un po' per farli entrare fino in fondo.
- . Avviare il programma k5prog-win.
- . Quindi scegliere sul programma la giusta porta COM e cliccare su "Connect".
- 7. Tramite il programma k5prog-win, caricate il file firmware\_IJV\_vxxx.bin precedentemente scaricato.
	- $\rightarrow$  Il LED bianco lampeggia.
- . Fine lampeggio, spegnere la radio e staccare il cavo.

Per collegare la radio, avrete bisogno di un cavo tipo Kenwood:

- **Link d'acquisto cavo Kenwood.**
- **◆ Link for Kenwood cable.**
- **■** Link for Kenwood cable.

 Link d'acquisto cavo multiplo. Questo cavo si adatta a tutti i tipi di radio, ad eccezione delle stagne.

- **课 个 Multiple cable purchase Link..**
- **) ■ Multiple cable purchase Link.**

#### **2.6 Regolare la radio dopo aggiornamento**

#### $\Lambda$  Attenzione dopo l'installazione del nuovo firmware effettuare queste regolazione.

Solo se si tratta di una prima installazione o se si proviene da altro firmware:

1. Effettuare un RESET VFO automatico: avviare la radio premendo PTT + EXIT. . Reimpostare le voci del menu come desiderate.

Questo serve ad impostare correttamente i parametri iniziali per il buon funzionamento della radio.

Il RESET VFO può ugualmente essere eseguito col menu RESET nel Menu servizi.

## **3. Caratteristiche del firmware IJV**

Cosa ha di più, cosa ha di meno.

### **+ COSA C'È**

- VFO Singolo con inserimento diretto frequenze sopra il GHz.
- AGC FAST / SLOW / Solo per AM e SSB.
- AGC MAN anche in FM con regolazione attenuatore a 35 livelli.
- Trasmissione in emulazione DSB (SSB doppio). (Sempre attiva, adesso si stacca solo se attivi la funzione Upconverter.)
- Preselezione per Upconverter con blocco della trasmissione.
- Aumentati i tempi di attesa durante la scansione.
- Rit & Xit in tutte le modulazioni.
- Ricezione in SSB Stabile.
- Guadagno in Ricezione personalizzabile in base alle proprie esigenze.
- Attivazione circuiti SATCOM con incremento in ricezione > +9dB.
- FM Broadcast.
- VOX
- Tono 1750
- Compander
- Ricezione estesa Range frequenze: 15 → 1300MHz. Con buco di Rx tra 620 e 840MHz.
- Trasmissione limitata sbloccabile: NO AIR BAND / NO 27 MHZ.
- Ricerca Rapida Frequenze e Toni: Funzione FC (Frequency Copy).
- Ricerca Rapida Toni.
- Scansione veloce memorie parziale o totale.
- SMETER
- Indicatore modulazione TX
- Chiamata Selettiva con soppressione dell'audio in ricezione (Code Squelch)
- Invio Selettive DTMF, ZVEI, CCIR.
- Scramble.
- Modulazione CW (Continuous Wave).
- $\bullet$  Squelch differenziato per singola linea VFO (A e B)

Menu servizi (ex nascosto) (per attivarlo accendere la radio tenendo premuti i tasti PTT e quello tasto laterale 1)

- $\bullet$  ORA.
- Calibrazione fine della frequenza.
- Regolazione TX Power per ciascuno dei 3 livelli.
- Regolazione di ciascuno dei 9 Livelli di Squelch: RSSI, NOISE, GLITCH.

## **– COSA NON C'È**

- SPECTRUM (non ci sara' mai)
- Password
- NOAA
- VOICE
- ALARM
- Indicazione tensione e calibrazione batteria.
- Lampeggio flash LED.
- $\bullet$  Indicatore di carica su USB.
- AIRCOPY

## **4. Display**

Simboli e abbreviazioni presenti sullo schermino.

## Simboli che posso apparire nella riga alta

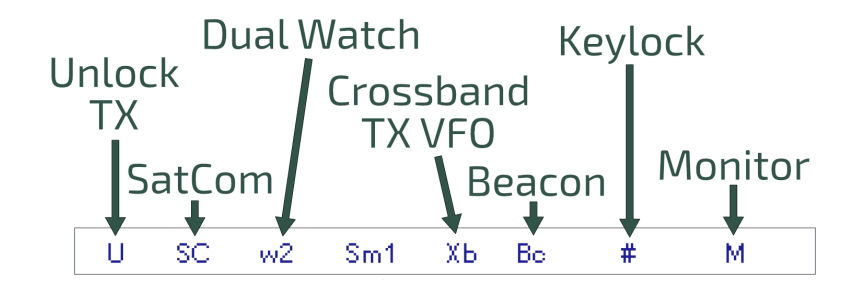

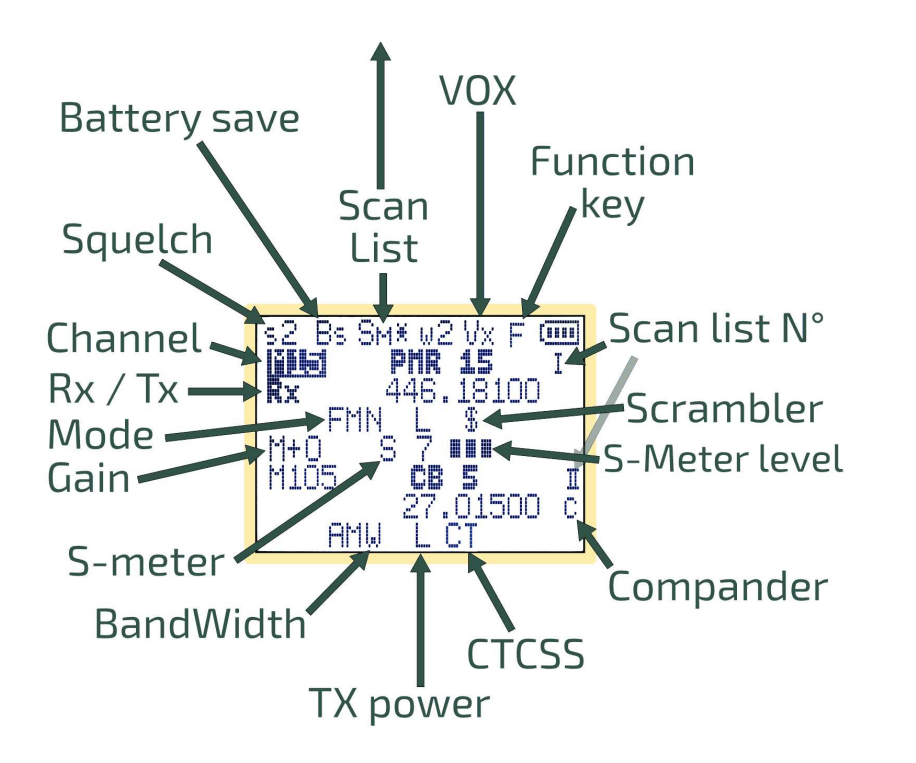

## Simboli che posso apparire nella riga

bassa

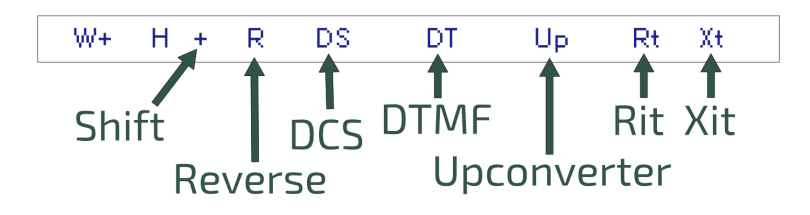

## Display: singolo VFO

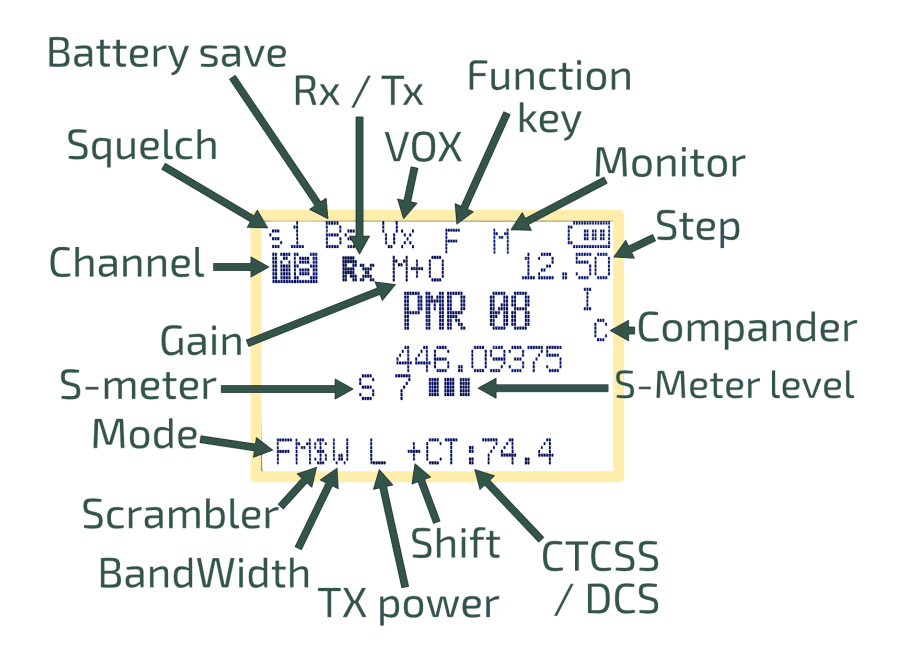

#### E **5. Funzione dei tasti**

con il tasto  $\mathsf{F} \mathscr{L}^{\!\!\mathcal{B}}.$ I tasti hanno differenti funzioni se premuti, premuti a lungo o in combinazione

### **5.1 Funzione dei tasti con pressione breve.**

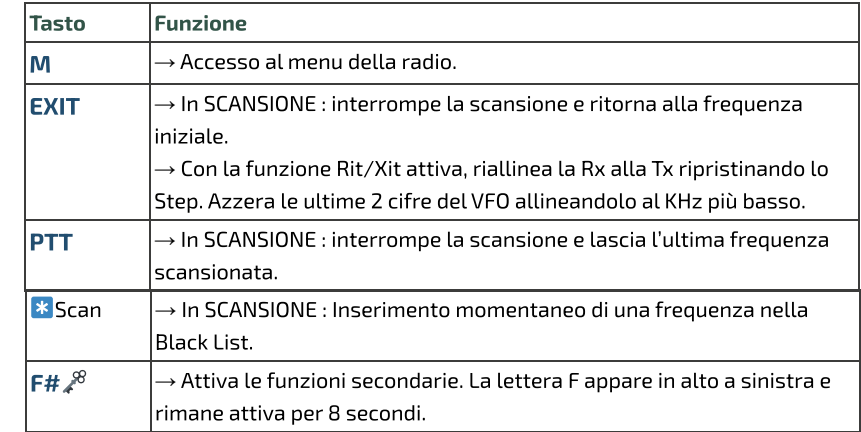

### **5.2 Funzione dei tasti con pressione lunga. 5.3 Tasti associati a F**

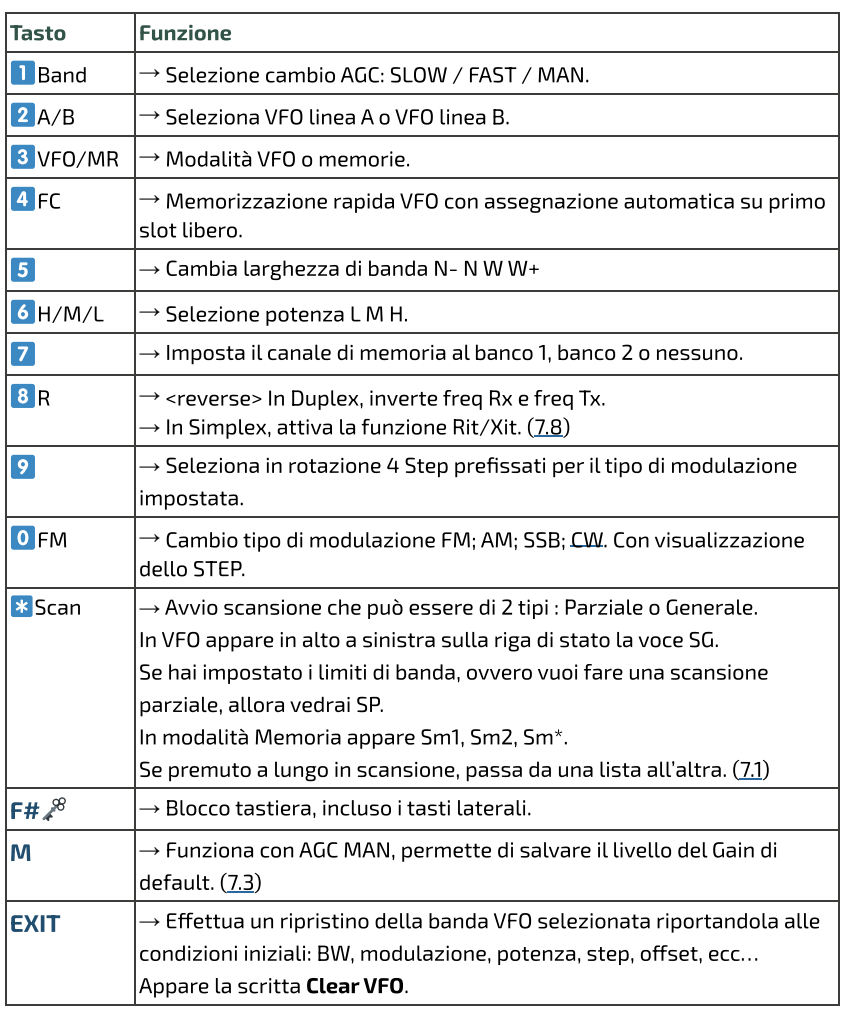

Il tasto F va premuto una volta sola e dura 8 secondi.

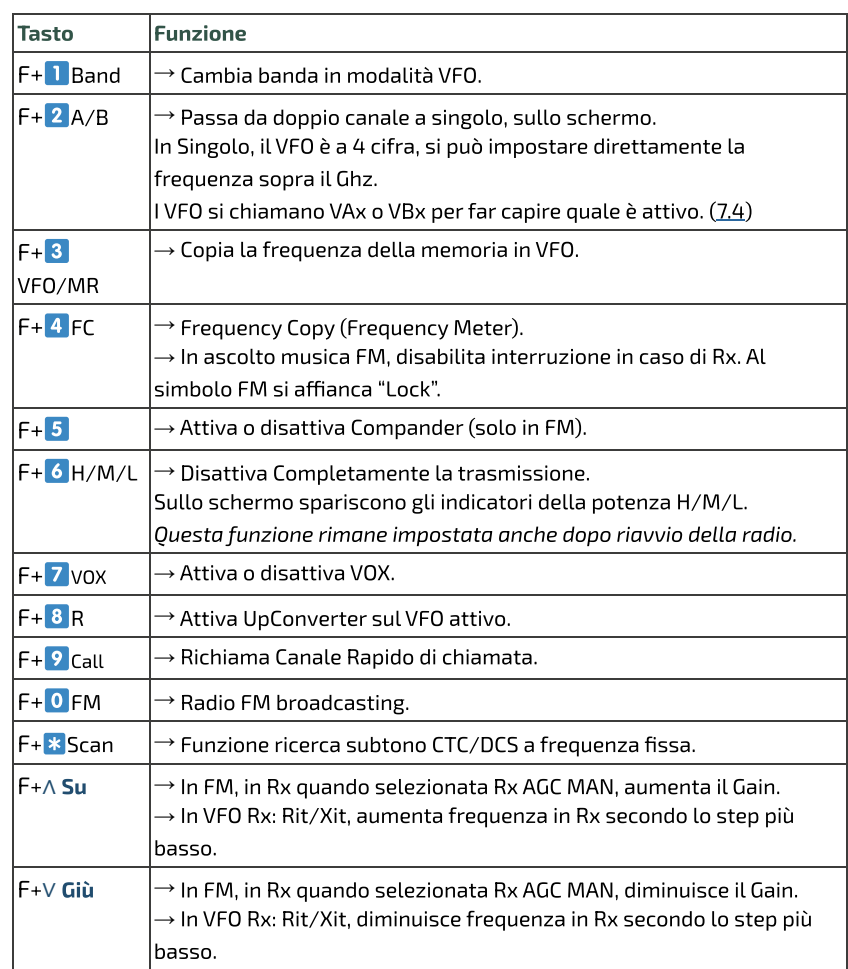

### **5.4 Tasti laterali / Side keys**

I due tasti sono programmabili tramite il menu servizi 57, 58, 59, 60.

Ci si può attribuire una funzione alla pressione breve o lunga. Side1S: S sta per Single clic. Side1L: L sta per Long press. Side2S

Side2L

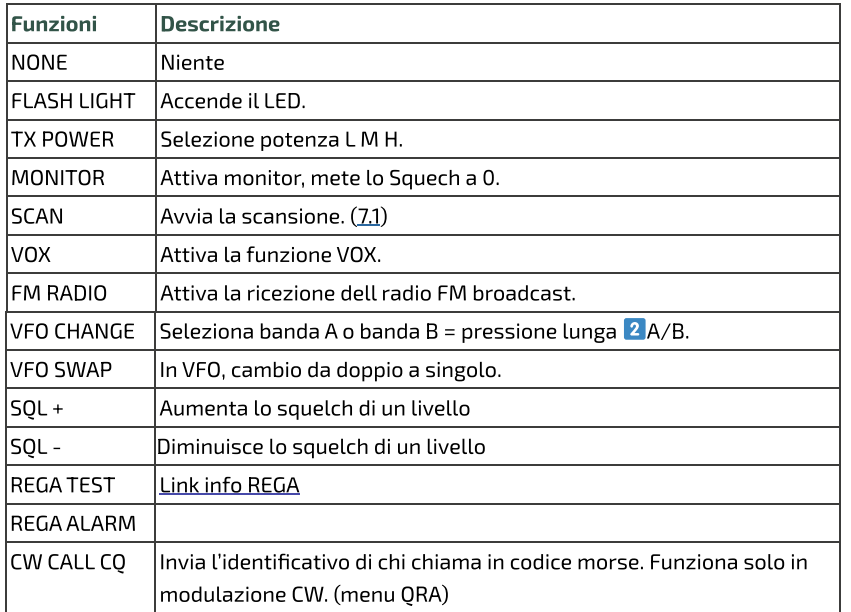

PTT + Side2 = Tono 1750

## **6. Menu**

Per accedere al menu principale, premere il tasto **M**. Per entrare nella voce selezionata con le frecce, premere il tasto **M**. Per confermare la scelta, premere il tasto **M**. Per uscire dalla voce del menu senza confermare, premere il tasto EXIT.

### **6.1 Menu principale**

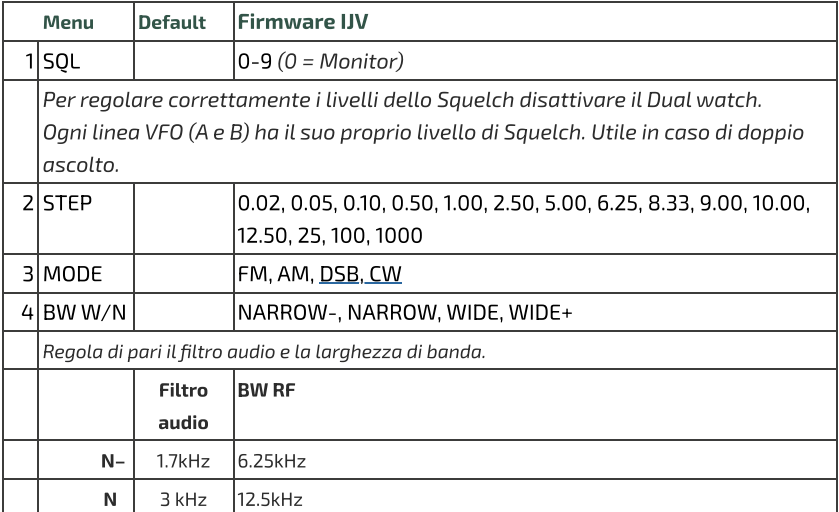

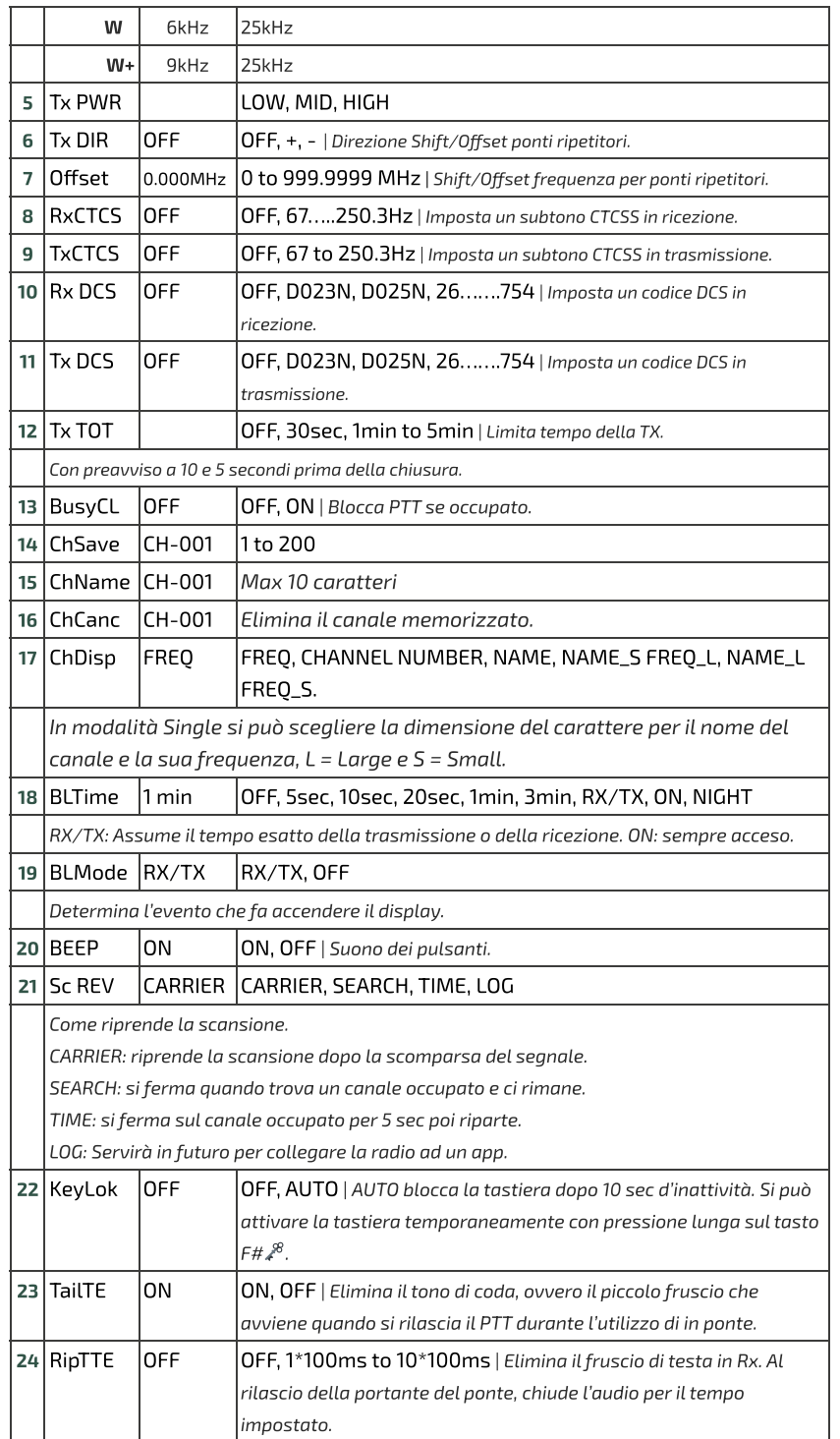

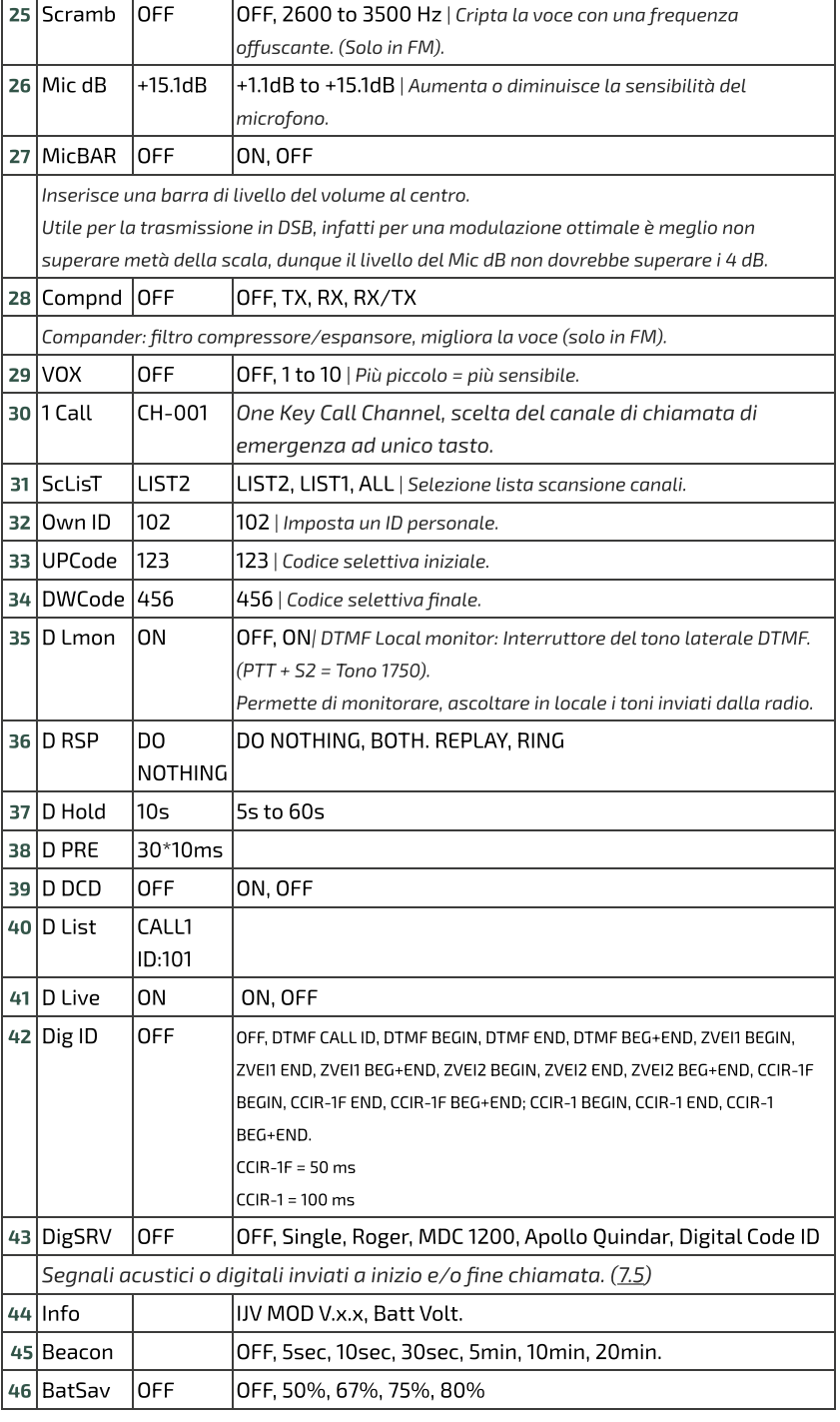

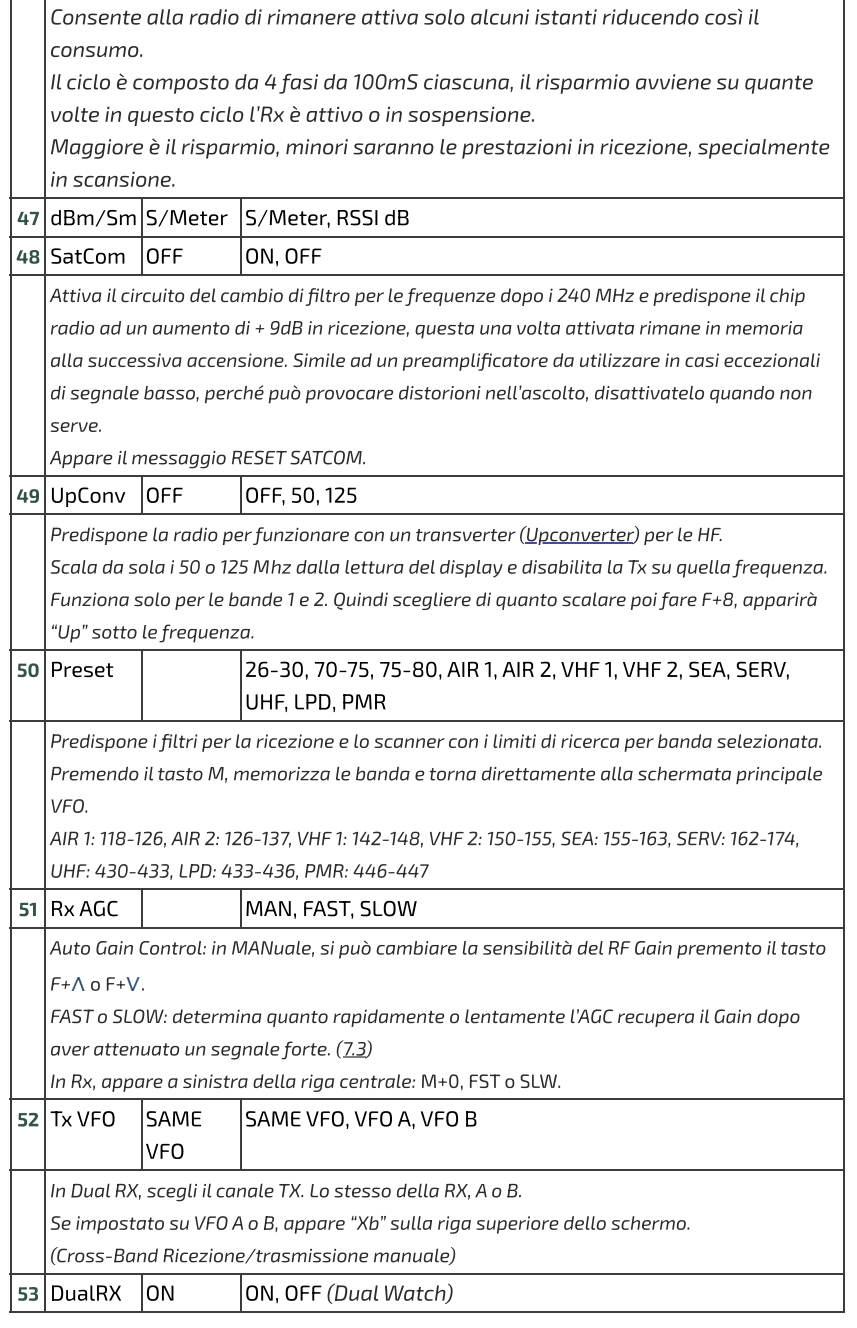

### **6.2 Menu servizi**

Per attivarlo accendere la radio tenendo premuti i tasti PTT e il tasto laterale S1.

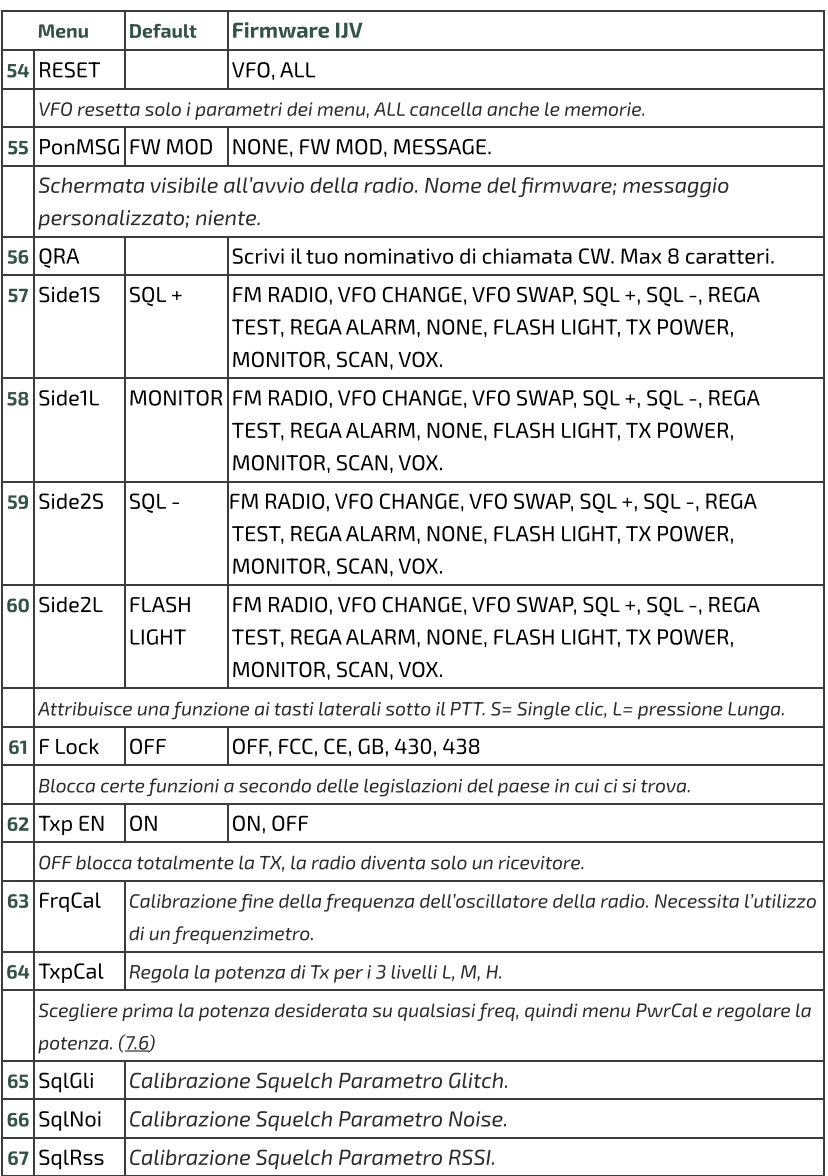

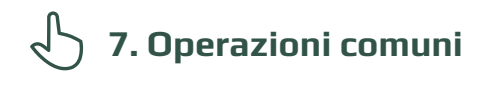

Il blocco e sblocco tastiera tramite lunga pressione del tasto  $\mathsf{F}\# \mathscr{L}^8$  è possibile durante la scansione.

#### **7.1 Scansione**

premendo a lungo il tasto <mark>7</mark> . In modalità Memorie puoi impostare un canale al banco 1, banco 2 o in nessuno

#### Avviare scansione:

In modalità Memorie o VFO premere a lungo il tasto <sup>8</sup> Scan. Avvia scansione generale o parziale tra un minimo ed un massimo o tra le memorie. Visualizzazione dello STEP per qualche secondo.

Se si vuole avviare una scansione in modalità VFO, è consigliato selezionare prima il tipo di banda desiderato nel menu 50 Preset.

#### Durante la scansione:

Per passare da una lista all'altra, premere a lungo <mark>S:</mark> Scan. Sullo schermo appariranno i simboli:

SP = scansione parziale, SG = scansione generale, Sm1 scansione memorie lista 1, Sm2 scansione memorie lista 2, Sm\* scansione memorie tutte le liste.

. Giù È possibile modificare la direzione di scansione o proseguirla tramite i tasti ∧ **Su**/V

- EXIT → interrompe la scansione e ritorna alla frequenza iniziale.
- PTT → interrompe la scansione fermandosi sull'ultima frequenza scansionata.

Quando la scansione si ferma su una frequenza, premendo EXIT interrompe la scansione e rimane su quella frequenza.

C'è la possibilità di cambiare durante la scansione: i Filtri BW, Step e Salvataggio rapido della frequenza.

#### Black List:

 $\dot{\bm{\epsilon}}$  possibile escludere fino a 40 frequenze indesiderate in una Black List. Quando la scansione si ferma su una frequenza indesiderata, fare un pressione breve sul tasto \* Scan, essa verrà inserita nella Black List. Sullo schermino apparirà la scritta: "BlackList In #(n)" dove (n) è il numero di frequenze inserite. Uscendo dalla modalità scansione o spegnendo la radio, la Black List verrà cancellata.

#### **7.2 Scansione parziale**

- 1. Inserire in VFO la frequenza più bassa, ad esempio 144.000º (7 caratteri).
- 2. Premete a lungo il tasto M, vedrete il messaggio "Set Range Low OK".
- 3. Inserire la frequenza più alta, ad esempio 145.600º (7 caratteri).
- 4. Premete nuovamente a lungo M, vedrete il messaggio "Set Range Up OK".
- 5. Avviate la scansione premendo a lungo <mark>\*</mark> Scan.

#### **7.3 RF Gain**

La funzione RF Gain è identica a quella delle grandi radio o CB. Puoi aumentare o diminuire la sensibilità a secondo dei bisogni.

#### Regolare il RF Gain

- 1. Mettersi sulla frequenza desiderata e premere a lungo il tasto EXIT = Clear VFO. Questo agisce sul VFO attivo e sulla banda associata.
- . per MAN) . Attivare Monitor (aprire lo squelch), compare M+0 al centro a sinistra, (M sta

La variazione di livello dell'AGC MAN va effettuata durante la ricezione non in standby.

- . Sintonizzarsi su una emittente che si vuole ricevere.
- . Se la frequenza desiderata sta in un altra modulazione che la FM, cambiatela ora con lunga pressione del tasto FM.
- Assicurarsi di essere in MAN e non in FAST o SLOW tramite lunga pressione del tasto $\blacksquare$ .
- (In FM l'AGC è sempre in MAN.)
- 5. Premere tasto **F. <sup>8</sup> o tasto <mark>11</mark> prolungato, compare F** nella riga in alto del display.
- 6. Con le frecce su∧ e giù V regolare il valore del Gain fino a quando non si riceve correttamente.
- 7. Per memorizzare il valore, premere a lungo il tasto **M**. Ogni banda ha il suo Gain, il valore che si memorizza vale per banda attiva in quel momento.

Per reimpostare il RF Gain in predefinito su tutte le bande eseguire un Reset VFO (Avviare la radio premendo PTT + EXIT).

#### **7.4 Inserire frequenze oltre i 1000 MHz (GHz)**

#### Metodo in Singolo VFO (nuovo)

1. Mettersi in modalità Singolo VFO: F+ 2 A/B

. Inserire la frequenza desiderata (8 cifre).

I VFO si chiamano VAx o VBx per far capire quale è attivo.

#### Metodo in doppio canale (vecchio)

. Mettersi in VFO.

. Inserire la frequenza 999.999.<sup>90</sup>

. Regolare nel menu STEP di quanto ci si vuole aumentare.

4. Usare il tasto ∧ <mark>Su</mark> per andare oltre i 1000MHz.

La frequenza visualizzata inizia senza le prime 3 cifre.

#### **7.5 DTMF, ZVEI, CCIR… SelCall**

#### **Per far funzionare la chiamata selettiva:**

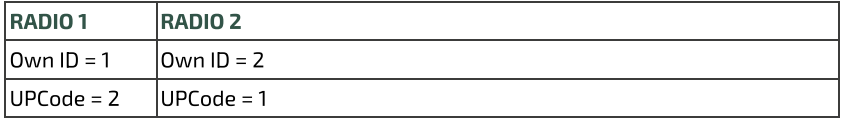

#### Impostazioni MENU

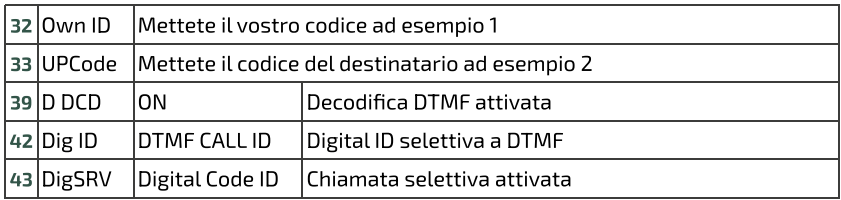

Fate la stessa cosa sull'altra radio invertendo i codici come da schema sopra.

#### **Per attivare le altre selettive ZVEI e CCIR:**

Impostazioni MENU

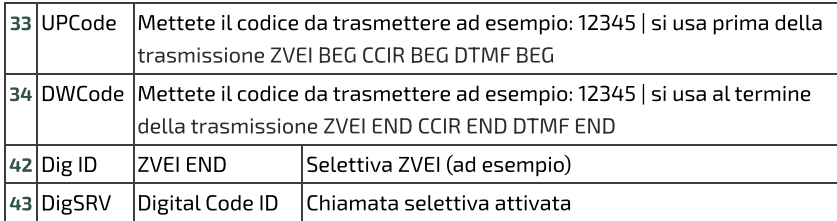

Per inviare in Tono 1750, premere  $\text{PTT}$  + S2 (tasto laterale 2).

La durata dei toni è di ZVEI1/2 70ms; CCIR1 100ms; CCIR1F 50ms, selezionabili dal menu 42 Dig ID.

#### **7.6 Regolazione della potenza in uscita**

Regolazione esatta della potenza di trasmissione per i 3 livelli L, M, H:

- . Accedere al Menu servizi: accendendo la radio tenendo premuti i tasti PTT e il tasto laterale 1.
- . Scegliere una frequenza qualsiasi della banda UHF.
- . Selezionare una delle 3 potenze L, M, H.
- 4. Andare nel menu servizi 64 TxpCal e regolare la potenza.
- . Ripetere l'operazione a piacimento per tutti e 3 i livelli.
- . Ripetere l'operazione anche in banda VHF.

Premendo il PTT, apparirà sotto il simbolo Tx, questo valore in Watt.

### **7.7 Modulazione CW (Continuous Wave)**

CW (Continuous Wave), permette di comunicare in telegrafia per mezzo di un telegrafo tasto esterno o del PTT.

Per sentire il monitor della nota, abilitare ON nel menu 35 D Lmon.

- · Inserire il proprio nominativo nel menu servizi 56 ORA.
- Attribuire ad un tasto laterale la funzione CW / CALL CQ.
- . 45 Beacon Attivare il tempo d'intervallo della ripetizione del Beacon e del Call CW. Menu

Quando sono attivi, appare la sigla Bc per Beacon e Cc per Call CW.

· Il Beacon (Radiofaro) inviato è formato da:

. VVV DE "QRA"/B "QRA"/B "STRINGA1" "STRINGA2"

Per un totale di  $8 + 8 + 15 + 15$  caratteri. Se lo si scrive con Chirp:  $8 + 8 + 12 + 12$ . La Stringa 1 la prende dalla prima linea del messaggio di benvenuto, la Stringa 2 dalla seconda linea.

Il messaggio di benvenuto si può modificare con il programma CHIRP.

- Premendo il tasto che avete attribuito al CW / CALL CQ, parte la chiamata automatica CALL CW. Appare la sigla Cc quando è attivo. L'invio del CW / CALL CQ è formato da: CQ CQ DE QRA QRA PSE.
- Quando si preme PTT si disabilita la funzione sia Beacon (ritorna a OFF) che la chiamata CALL CW.

La funzione Rit/Xit è utilizzabile in CW.

#### **7.8 Rit/Xit**

La funzione Rit/Xit funziona in VFO su ogni modulazione FM, AM, DSB e CW.

Per utilizzare al pieno la funzione Rit/Xit bisogna mettersi in modalità Singolo canale. Con la visualizzazione doppio canale VFO, è possibile utilizzare solo la funzione Rit.

- 1. Mettersi in visualizzazione Singolo canale F+ 2 A/B
- 2. Premere a lungo 8 R per attivare Rit, Xit o uscirne. Appariranno le scritte Rt o Xt giù e la F di Funzione in alto dello schermo. Anche la frequenza si sdoppia: in alto in piccolo la frequenza Tx e sottostante in grande la frequenza Rx.
- . Utilizzare le frecce per cambiare la frequenza KHz. In Rit cambierà la frequenza Rx, in Xit cambierà la frequenza Tx.
- 4. Il tasto **EXIT** riallinea la Rx alla Tx ripristinando lo Step. Azzera le ultime 2 cifre del VFO allineandolo al KHz più basso.

Controlla che F sia attiva, perché dopo 8 secondi si toglie. In caso, premere nuovamente il tasto F.

#### **7.9 Radio broadcast FM**

Per accedere alla modalità radio FM premere F+ 0 FM. Premere F+ Band per passare alla modalità VFO o alla MR.

#### **Modalità VFO**

- Premere i tasti  $\wedge$  Su / ∨ Giù per modificare la frequenza.
- O usare la tastiera per inserire la frequenza FM manualmente. (3 o 4 caratteri).
- Premere  $F+ 2$  A/B per avviare il processo di ricerca automatica dei canali radio FM.

Questo processo memorizzerà automaticamente i canali cercati, è possibile memorizzare fino a 20 canali FM.

- I tasti ∧ Su / ∨ Giù vengono utilizzati per cambiare la direzione di scansione.
- Premere F+ 3 VFO/MR per avviare il processo di ricerca manuale dei canali FM. In questo processo, gli utenti devono memorizzare manualmente i canali trovati.
- Premere il tasto M per memorizzare il canale trovato. Appare la scritta: SAVE? CH-01. Selezionare con i tasti ∧ Su / ∨ Giù il numero della memoria desiderata. Premere nuovamente il tasto M per registrare il canale.
- $\bullet$  Per uscire dal processo di ricerca premere  $\textsf{EXIT}$

#### **Modalita memorie MR**

- Premere i tasti  $\wedge$  Su / ∨ Giù per passare i canali FM pre-memorizzati.
- O usare la tastiera per inserire il numero del canale. (2 caratteri).
- Per cancellare un canale memorizzato: premere il tasto **M**, apparirà la scritta: DEL? CH-01. Premere nuovamente il tasto M per confermare l'eliminazione della memoria selezionata.

#### **"Do not disturb"**

Durante l'ascolto broadcast FM è possibile disabilitare l'interruzione in caso di Rx premendo F+ 4 FC. Al simbolo FM si affianca "Lock".

Per uscire dalla modalità Radio FM premere sia: F+ 0 FM, EXIT o PTT.

# **8. Connect**

Interfacciare la radio con il computer.

### **8.1 CHIRP**

- . Scaricate e installate il programma CHIRP-next. Minimo richiesto:
	- Windows 10 and later (64-bit)
	- macOS Big Sur and later (universal binary with Intel and Apple Silicon support)
	- Linux (all modern distros with python3, details here)
- . Installare il driver del cavo.
- 3. Scaricare il file zip contenente il modulo: LINK ZIP IJV. (Link2)
- 4. Assicurati di avere la batteria sufficientemente carica e collega la radio con il cavo.
- 5. Aprire CHIRP e assicurarsi di essere in modalità sviluppatore, quindi → menu "Aiuto" → spuntare "Modalità sviluppatore".
- . Al messaggio di allerta rispondete Sì e riavviate CHIRP come richiesto.
- . Cliccare FILE in menu, selezionare la voce "Carica Modulo".
- uvk5\_IJV\_v2.9\_jhl.py. . Al messaggio di allerta, rispondere Sì. Caricare il modulo allegato
- . Leggere la radio con la normale procedura, selezionando nella lista delle radio il modello: UV-K5-IJV vx.x.
- 10. Impostare la visualizzazione di tutti i campi, quindi → menu Visualizza e spuntare: Mostra campi aggiuntivi.

Il modulo uvk5\_IJV\_v2.9\_jhl.py va caricato ogni volta che si vuole modificare la radio o il file di configurazione .img.

 $\blacksquare$   $\triangleright$  Scarica qui un file di configurazione .img generico adatto al modulo IJV per CHIRP. Contiene le seguenti frequenze: 16 PMR; 69 LPD; ISS; 40 CB; 18 Maritimi; 12 SATCOM.